## Science Direct

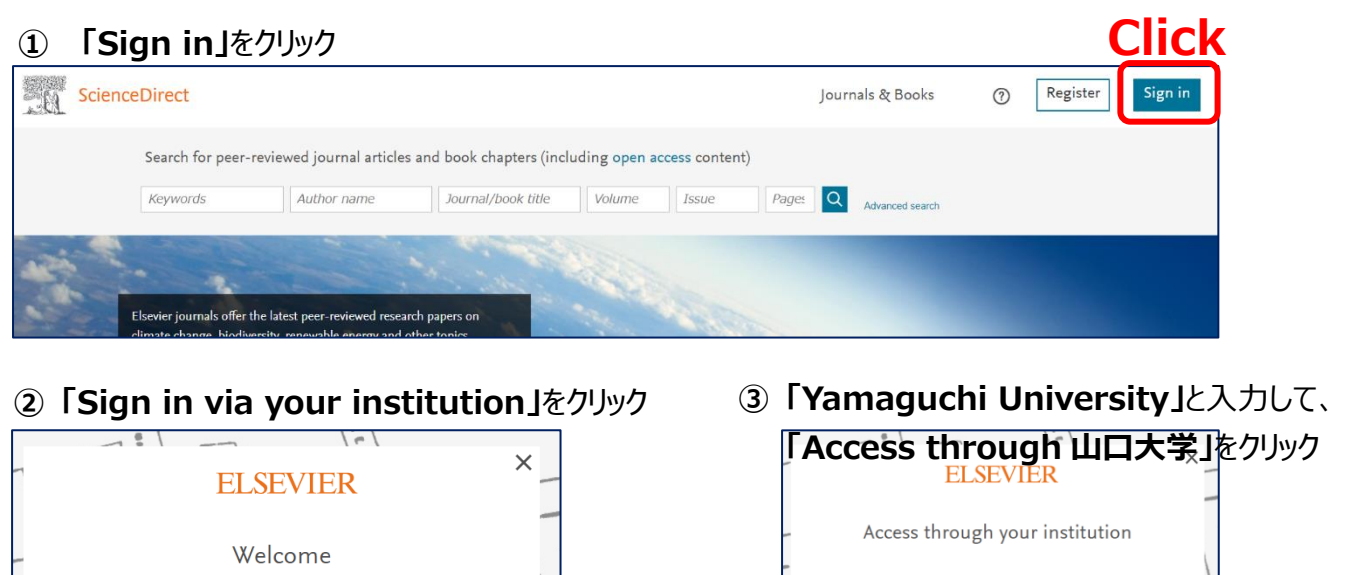

## **Enter "Yamaguchi University"** Enter your email to continue with ScienceDirect Email 山口大学 (Yamaguchi University) Remember institution with  $\hat{\mathbf{a}}$  SeamlessAccess **Click** Continue Continue Click Click Access through 山口大学 (Yamaguchi U.. 血 Sign in via your institution Try another  $|m|$  $\alpha$ **④ 山口大学発行のアカウント**でログイン このような画面が表示されたら、どちらかをクリック 個人設定を使用しない方は「匿名で続行する」YAMAGUCHI UNIVERSITY  $\times$ **ELSEVIER** 学術認証フェデレーション まもなく完了します 所属機関は山口大学です。 **Enter your YU ID/PW** Elsevierアカウントにサインインしてパーソナライズされた機 能を使用するか、または匿名で続行します。 サインインまたは登録する パスワード 匿名で続行する ■ ログインを記憶しません。 □ 送信する情報を再度表示して送信の可否 を選択します。 Login

**⑤ 認証完了**

**Authentication is completed**